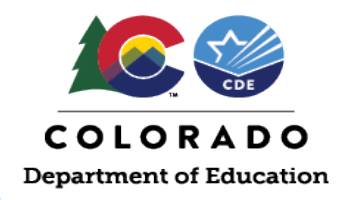

## **Quick Access – to edit any school or district UIP**

Unified Improvement Planning Online System (UIP) - District/CDE Users

## UIP Online System Upgrade July 2020

- . District Admin User Guide (PDF) This guide has been updated to detail new system views and enhancements
- . Online UIP User Guide (PDF) For Schools and Districts use this guide to navigate the sections and subsections of the UIP.

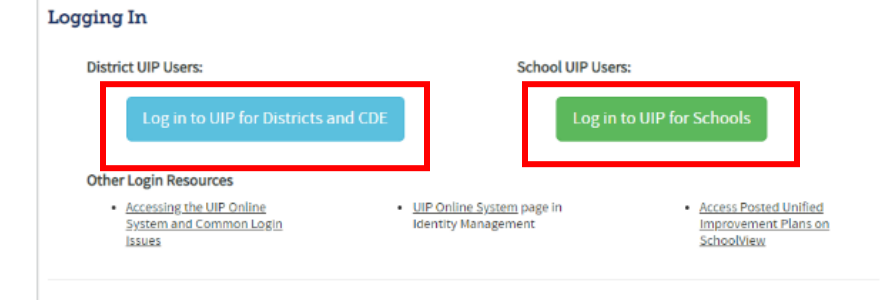

Go to<https://www.cde.state.co.us/idm/uip> to log in to the UIP Online System. Click the "Log into UIP for Districts and CDE" button if you are a CDE employee or district leader. Use the "Log in to UIP for Schools" button if you are a school leader.

If you receive a "Single Sign On Error" when trying to log in, ensure that you are selecting the correct button, and ask your LAM to make sure you are set up with the correct permissions in IDM.

See the [Accessing the UIP Online System and Common Login Issues](https://www.cde.state.co.us/uip/accessing_the_uip_online_system_and_common_login_issues) guidance for more information.

To access the work area for any district or school UIP

- 1. click the UIP Name "Test District UIP 2021-22"
- 2. Click the "UIP Home" button

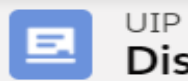

## **District Dashboard**

1 item · Sorted by UIP Name · Filtered by All uip - Record Ty

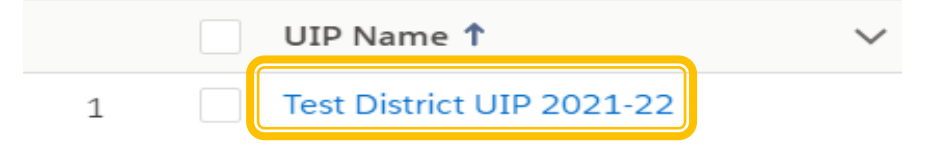

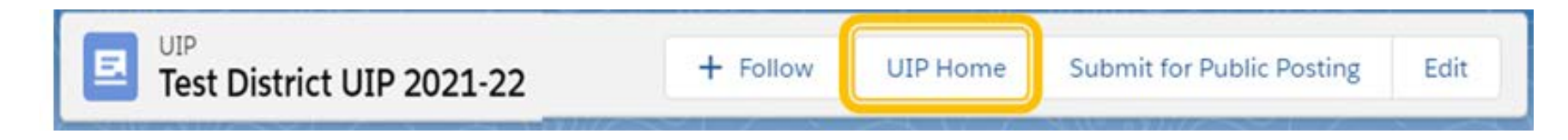

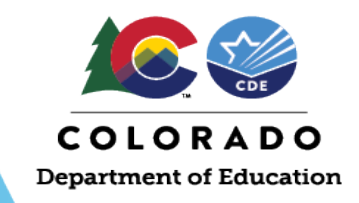

Once in the UIP Tool, click across the gray tabs to edit different sections of the UIP.

To return to the district administrative pages click the light blue underlined district or school name in the top left corner.

For more information, view the: [UIP Admin User Guide](http://www.cde.state.co.us/uip/2021-uip-admin-guide) and [UIP Online System Guide](http://www.cde.state.co.us/uip/2021-online-uip-user-guide)

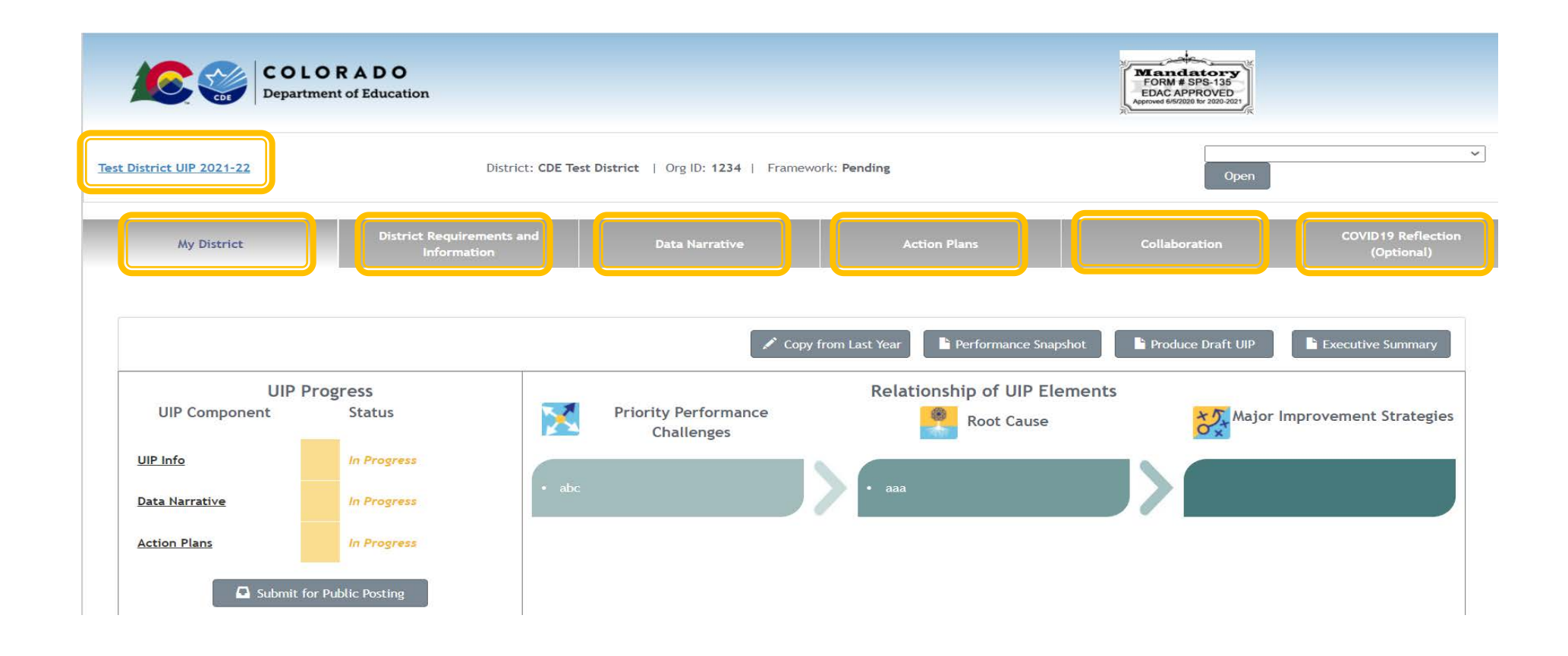